## **MIGRATION DE VOTRE COMPTE VERS MOBI33 EN VERSION 2.6**

Si vous aviez un compte Mobi33 ou ReID by Mobi33, déjà activé dans une version 2.5 ou antérieure, lors de la première connexion en version 2.6, Mobi33 vous invitera à changer votre mot de passe avec confirmation via un email.

## **1 PREMIÈRE CONNEXION**

Dans la version 2.6, après avoir introduit votre mot passe, Mobi33 vous affiche le message suivant : *« Pour des raisons de sécurité, votre mot de passe doit être changé ».*

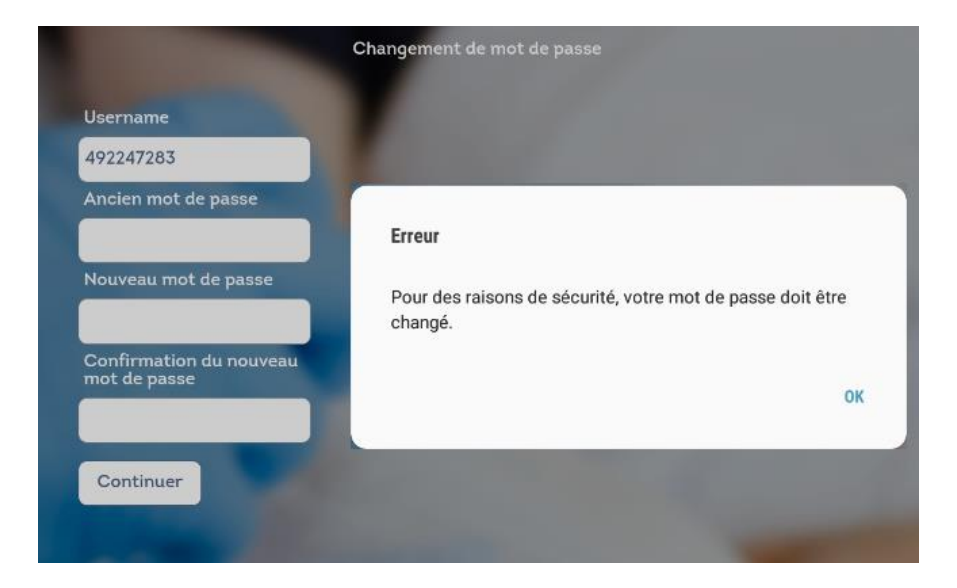

Veuillez donc ressaisir votre mot de passe actuel ainsi qu'introduire un nouveau mot de passe qui doit être composé **uniquement de 6 chiffres**.

Remarque : si vous avez un autre appareil mobile qui possède une version de Mobi33 inférieure à la version 2.6, vous devez, sur cet appareil, introduire votre ancien mot de passe.

## **2 EMAIL**

Un email sera envoyé à l'adresse email de cet utilisateur pour l'informer de la modification du mot de passe.

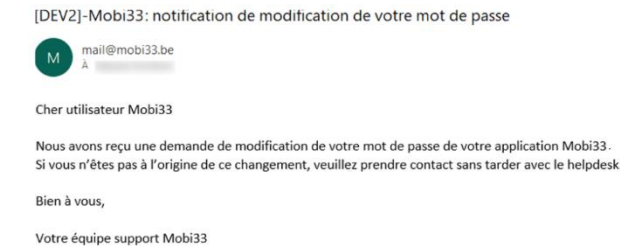